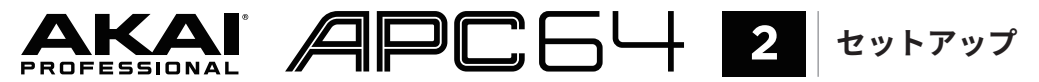

## **クイックスタートガイド**

 $v1.1$ 

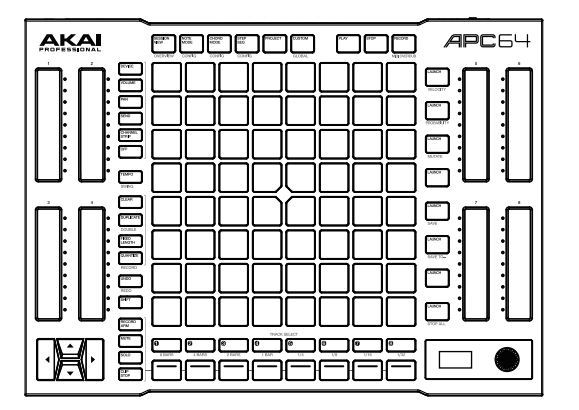

**AKAI-PRO.JP/SUPPORT**

ださい。

### **Ableton Live のセットアップ :**

- 1. 製品登録が完了したら、アカウントページから Ableton Live Lite をダウンロードし てください。APC 64 は Ableton Live 11 以降のバージョンとの連携を前提にデザイ ンされています。
- 2. インストールが完了したら、コンピューター上で Ableton Live を起動してください。
- 3. APC 64 とコンピューターを付属の **USB ケーブル**で接続してください。
- 4. Ableton Live の環境設定を開いて、**Link/MIDI** タブをクリックしてください。
- 5. コントロールサーフェスのドロップダウンメニューから**APC 64**を選択してください。
- 6. MIDI 入力と出力の両方の設定を APC 64 にしてください。これで準備は整いました。

#### **スタンドアローンのセットアップ**

- 1. APC 64 を外部 MIDI 機器または CV 対応機器に接続してください。
- 2. 次に**SHIFT**を押しながら**CUSTOM**を押すと、グローバル・パラメーター・メニューが**ディ スプレイ**に表示されます。**エンコーダー**を操作してデバイスモードを "Standalone ( ス タンドアローン)"に設定してください。これでAPC 64はスタンドアローンシーケンサー として動作し、CV/MIDI デバイスをコントロールできるようになりました。

# **機能の概要**

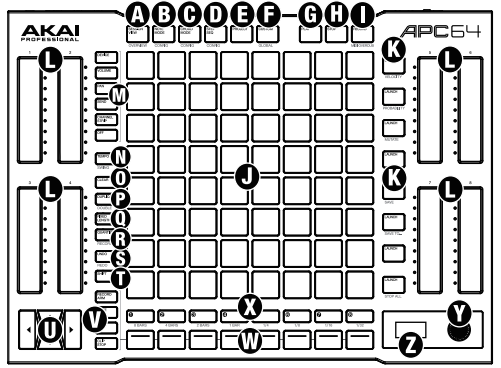

- **A. Session View (セッションビュー)**: **パッドグリッド**にクリップマトリックスを表示します。 **SHIFT** との組み合わせでセッションオーバービューを開きます。
- **B. Note Mode ( ノートモード )**: **パッドグリッド**で MIDI ノートを演奏できます。ここでは事 前に設定したスケールを適用することができます。
- **C. Chord Mode ( コードモード )**: **パッドグリッド**で和音の MIDI ノートを演奏できます。
- **D. Step Seq ( ステップシーケンサー )**: **パッドグリッド**はステップシーケンサーとして機能し ます。
- **ノート** : **SHIFT** を押しながら **B D** ボタンを押すと、それぞれのモードに関連する設定が できます。
- **E. Project ( プロジェクト )**: APC 64 のプリセットの選択と呼び出しをします。
- **F. Custom ( カスタム )**: 本体上のコントローラーの機能をカスタム設定をおこないます。 **SHIFT** と組み合わせるとグローバルパラメーターが開きます。

**G. Play ( 再生 )**: 再生を開始します。

**H. Stop ( 停止 )**: 再生を停止します。

- **I. Record ( レコード )**: レコーディングを開始します。**SHIFT** を組み合わせると、MIDI オー バーダブレコーディングを有効化します。
- **J. Pad Grid ( パッドグリッド )**: この 8 x 8 のパッド (LED バックライトおよびタッチセンシ ティブ対応 ) は、現在選択されているモードに応じて、クリップの表示 / 選択や、ノート送 信に使用します。縦の列はトラックを、横の行はシーンを表しています。
- **K. Scene Launch ( シーンローンチ )** : 行で隣接したクリップをすべて同時にローンチします。
- **L. Touch Fader ( タッチフェーダー )**: このタッチセンシティブ対応のストリップを指で上下 にスライドすると、選択されているセッションパラメーターをコントロールできます。タッ チした位置に応じたパラメーター値を即座に送信します。
- **M. Touch Fader Control ( タッチ・フェーダー・コントロール )**: これらのボタンで、**タッチ フェーダー** から制御するパラメーターを選択できます。詳しくはユーザーガイド \* をご参 照ください。
- **N. Tempo ( テンポ )**: 任意のテンポに合わせてこのボタンを数回押すと、新たなテンポとして Ableton 側に適用されます。ボタンを押したままの状態にするとセッションテンポが表示 され、**エンコーダー**を操作するとテンポを数値で調節できます。**SHIFT** を押したままの状 態では、内蔵シーケンサーのスイングの深さをパーセンテージで設定できます。
- **O. Clear ( クリア )**: 現在のクリップを削除します。
- **P. Duplicate ( 複製 )**: 現在のクリップを複製します。
- **Q. Fixed Length ( 一定長録音 )**: Ableton Live の一定長録音を有効化します。詳しくは Ableton Live のマニュアルをご参照ください。
- **R. Quantize ( クオンタイズ )**: 現在のクリップにクオンタイズを適用します。
- **S. Undo ( アンドゥ )**: Ableton Live 上での直前の操作をアンドゥ ( 取り消し ) します。 **SHIFT** と組み合わせると、リドゥ ( やり直し) できます。
- **T. Shift ( シフト )**: このボタンを押しながら別のキーを押すと、そのボタンの二次機能にアク セスできます。
- **U. Cursors ( カーソル )**: これらの方向ボタンをカーソルとして使用して、グリッドパッド上 のシーンバンクを移動できます。
- **V. コントロール列・機能選択** : **コントロール列**ボタンで、コントロールする 4 つの機能のう ち 1 つを選択します。
- **W.コントロール列** : 現在のトラックに、選択された機能を適用します。
- **X. トラックの選択** : Ableton Live 上のトラックを選択します。
- **Y. プッシュボタン付きエンコーダー** : エンコーダーを回して、ディスプレイ上に表示されてい るパラメーターのスクロールと編集をします。エンコーダーボタンを押すとパラメーター を選択できます。
- **Z. ディスプレイ** : このスクリーンには Ableton Live セッション上で対応するトラックとデバ イスについての情報が表示されます。

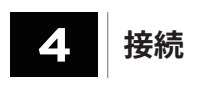

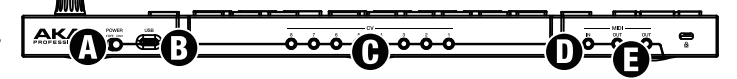

**A. Power ( 電源スイッチ )**: APC 64 の電源をオン / オフします。

- **B. USB (USB 端子 )**: Ableton Live と組み合わせて使用する場合は、付属の USB ケーブルを ここに接続して、ケーブル反対側のコネクターをコンピューターの USB 3.0 端子に接続し ます。
- **C. CV (CV 出力 )**: 3.5 mm TS ミニフォンジャックの CV 出力端子です。APC 64 から外部 CV 機器の CV 入力に CV を送信します。
- **D. MIDI Input (MIDI 入力 )**: 付属の 3.5 mm to MIDI アダプターを取り付け、標準的な 5-pin MIDI ケーブル ( 別売 ) を使用して、外部 MIDI コントローラーと APC 64 を接続します。
- **E. MIDI Output (MIDI 出力 )**: 付属の 3.5 mm to MIDI アダプターを取り付け、標準的な 5-pin MIDI ケーブル ( 別売 ) を使用して、APC 64 から外部 MIDI 機器に MIDI メッセージ を送信します。

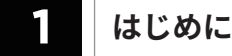

#### **同梱物 :**

APC 64 本体、USB-C ケーブル、USB-C to USB-A ケーブル、ミニフォン to 5-pin DIN MIDI アダプター (3 本 )、ソフトウェア・ダウンロード・カード、クイック・スタート・ ガイド ( 本書 )、安全について諸注意 / 保証書類

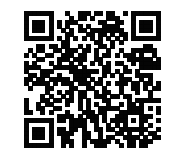

- **• 製品登録**
	- **• ユーザーガイドのダウンロード**
	- **• 付属ソフトウェアのダウンロード**

**AKAIPRO.COM/REGISTER**

**inMusic Japan 株式会社 カスタマーサポート部**

東京都港区南麻布 1-5-10 小池ビル 2 階 www.inmusicbrands.jp/support

本製品のシステム要件や互換情報、その他のサポート情 報などは、AKAI professional のウェブサイト (http://akai-pro.jp/)にて公開しております。ご参照く

Model: ADAB